## **[Lista reklamacji](https://pomoc.comarch.pl/pos/20221/?ht_kb=lista-reklamacji)**

Na stanowisku POS możliwe jest obsłużenie procesu reklamacji artykułów, między innymi:

przyjęcie, uznanie, odrzucenie lub zamknięcie reklamacji

Zalogowany: **El** 21:21  $^{\prime\prime}$  POS TestUser  $\rightarrow \ \times \ \rightarrow \ \times$ 

weryfikacja statusu reklamacji

 $\equiv$  Comarch POS

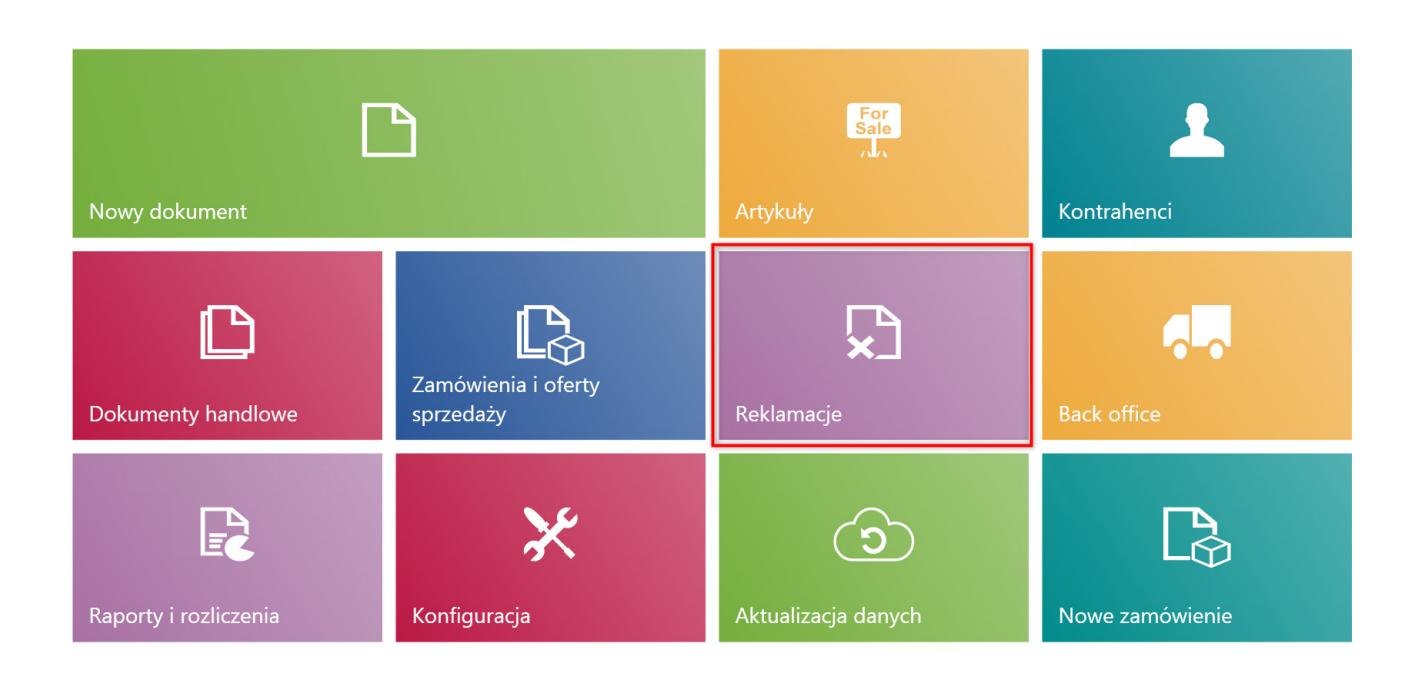

Kafel [Reklamacje]

W celu przejścia na listę wszystkich reklamacji zgłoszonych na danym stanowisku POS należy w menu głównym wybrać kafel [**Reklamacje**].

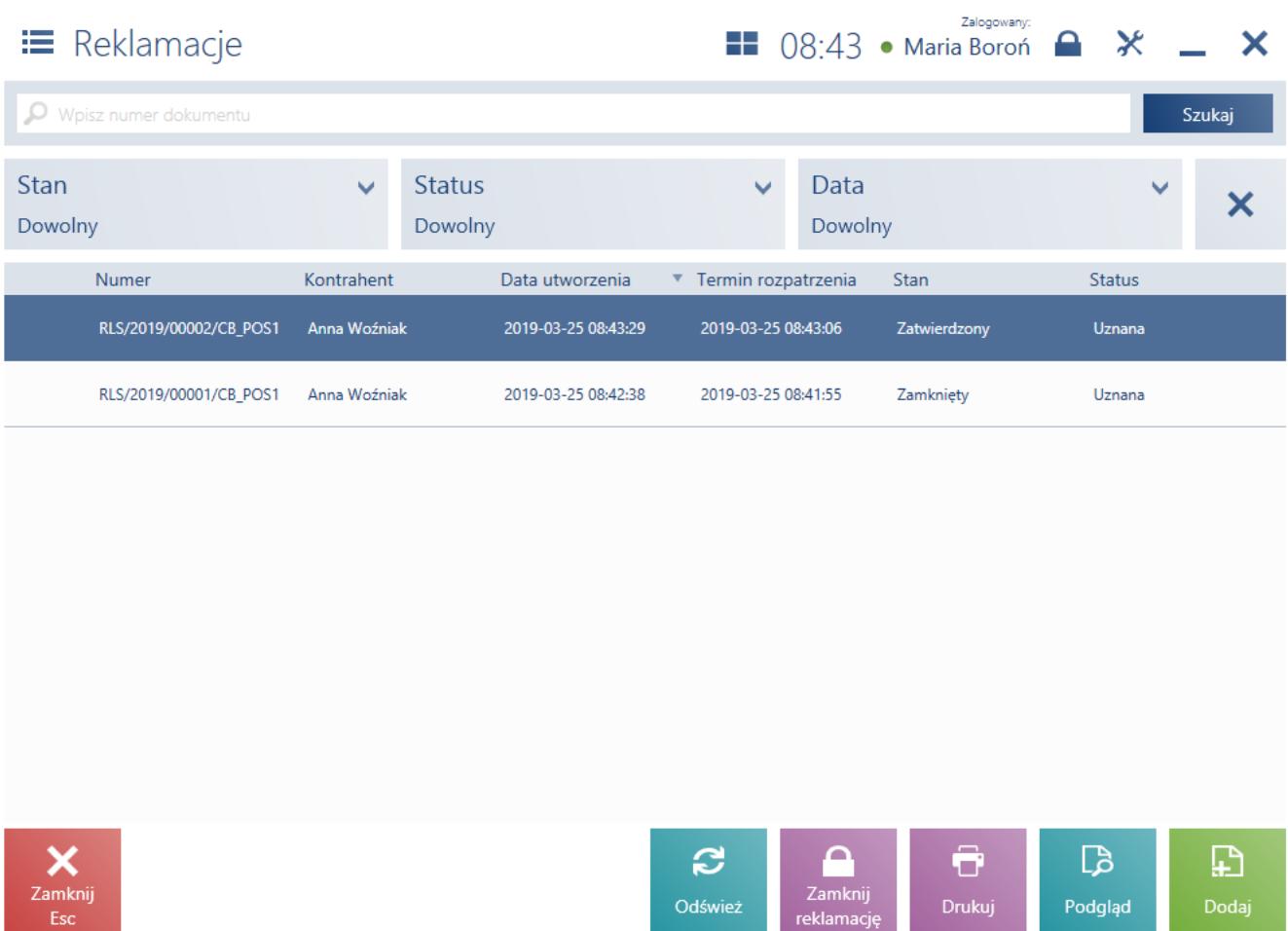

## Lista reklamacji

Na liście prezentowane są kolumny:

- Numer
- Kontrahent
- Data utworzenia
- Termin rozpatrzenia
- Stan przyjmuje wartości: *Zatwierdzony, Anulowany, Zamknięty, Zrealizowany*
- Status przyjmuje wartości: *Uznana, Do rozpatrzenia, Odrzucona, Anulowana, Zrealizowana*

W górnej części okna znajduje się pole [filtra tekstowego,](https://pomoc.comarch.pl/pos/20221/documentation/filtry-i-sortowanie) umożliwiające przeszukiwanie listy reklamacji na podstawie numeru systemowego dokumentu.

## Uwaga

W zależności od parametru [Sposób wyszukiwania dokumentów w](https://pomoc.comarch.pl/pos/20221/documentation/wyszukiwanie-dokumentow)

konfiguracji stanowiska POS z poziomu systemu ERP dokumenty mogą być wyszukiwane:

- lokalnie w bazie danych stanowiska POS
- lokalnie oraz w systemie ERP

Wyszukiwanie reklamacji można również zawęzić przy pomocy rozwijalnych filtrów:

- Stan
- Status
- Data

Z poziomu listy reklamacji można:

- [dodać nowy dokument RLS](https://pomoc.comarch.pl/pos/20221/documentation/dodanie-nowej-reklamacji) przy pomocy przycisku [**Dodaj**]
- wydrukować dokument RLS przy pomocy przycisku [**Drukuj**]
- wyświetlić do [podglądu dokument RLS](https://pomoc.comarch.pl/pos/20221/documentation/podglad-reklamacji)
- zamknąć dokument RLS, który ma status *Uznana*/*Odrzucona*